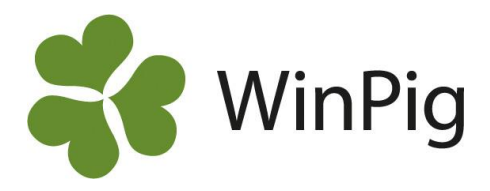

# **Galtanalys**

Det finns tre olika galtanalyser med anpassat utseende att importera till ditt WinPig. Vi rekommenderar att du hämtar layouterna på hemsidan [www.winpig.se under menyvalet WinPig Sugg](https://www.gardochdjurhalsan.se/winpig/winpig-sugg/analyser/effektanalyser/galtanalys/) – Analyser – Effektanalyser – [Galtanalys.](https://www.gardochdjurhalsan.se/winpig/winpig-sugg/analyser/effektanalyser/galtanalys/) Följ där instruktionerna för hur du sparar och importerar layouterna till ditt program.

Efter import av layouterna hittar du dem under **Analyser suggor – Effektanalys – Betäckning**

De tre effektanalyser visar effekten på betäckningsresultaten av:

- 1) Olika seminörer (medarbetare)
- 2) Olika antal semineringar i brunsten (antal sem)
- 3) Semin och naturlig betäckning (SeminNaturlig)

För samtliga analyser gäller att man kan välja vilken period man vill se resultaten för, men övriga inställningar ska inte ändras. När analysen har beräknats kan man klicka på plustecknet högst upp för att expandera en kolumn för t.ex. en specifik seminör.

### Jämför olika seminörer

För att jämföra resultaten mellan olika seminörer, välj analysen som heter **Medarbetare**. För att kunna jämföra olika seminörer måste medarbetarnas initialer vara registrerade på betäckningarna.

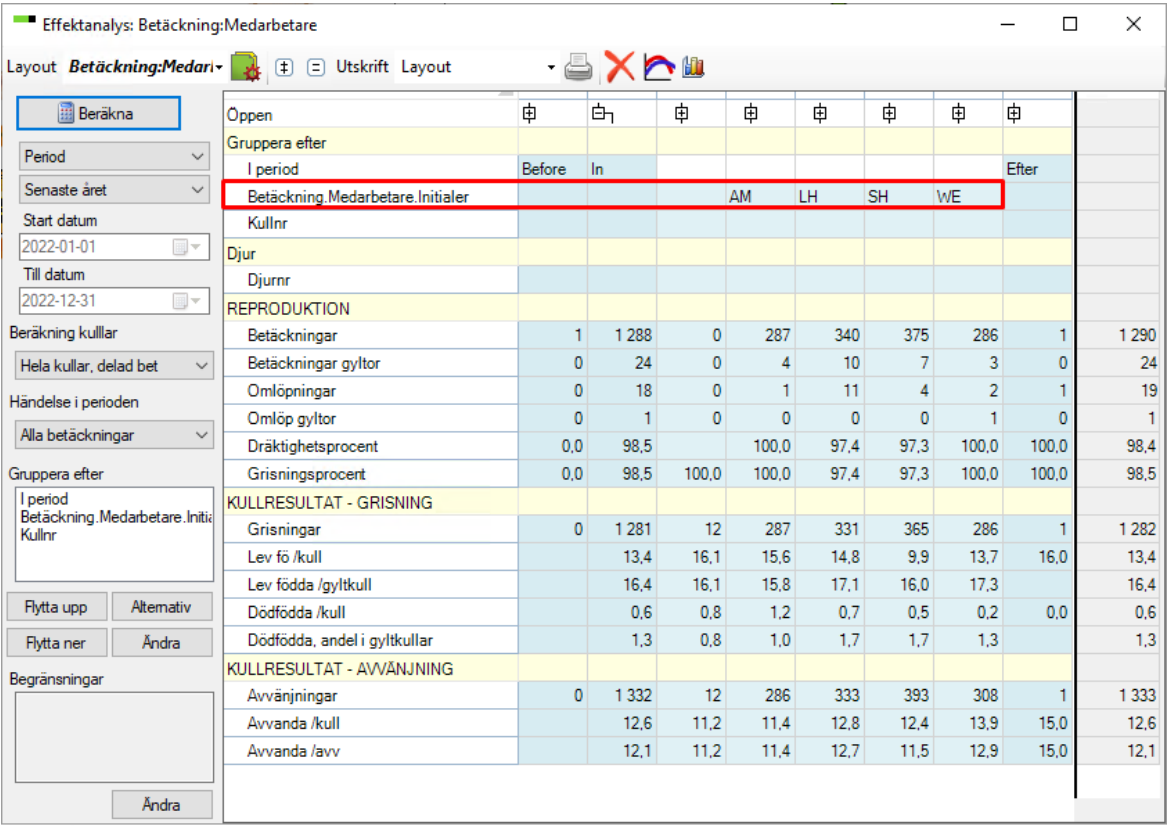

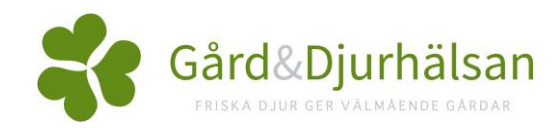

WinPig Support, Gård & Djurhälsan,

Kungsängens gård, 753 23 Uppsala, 018-12 66 40

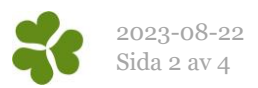

### Jämför antal semineringar i brunsten

Det som är ifyllt i fältet 'Antal sem/bet' kan enkelt analyseras i WinPig med galtanalysen **Antal sem**. Det krävs att antalet är ifyllt då betäckningarna registreras. Observera dock att programmet skriver en etta i detta fält om man inte själv skriver något annat. Analysera därför bara den period då du vet att ettorna verkligen betyder att de är seminerade en gång i brunsten.

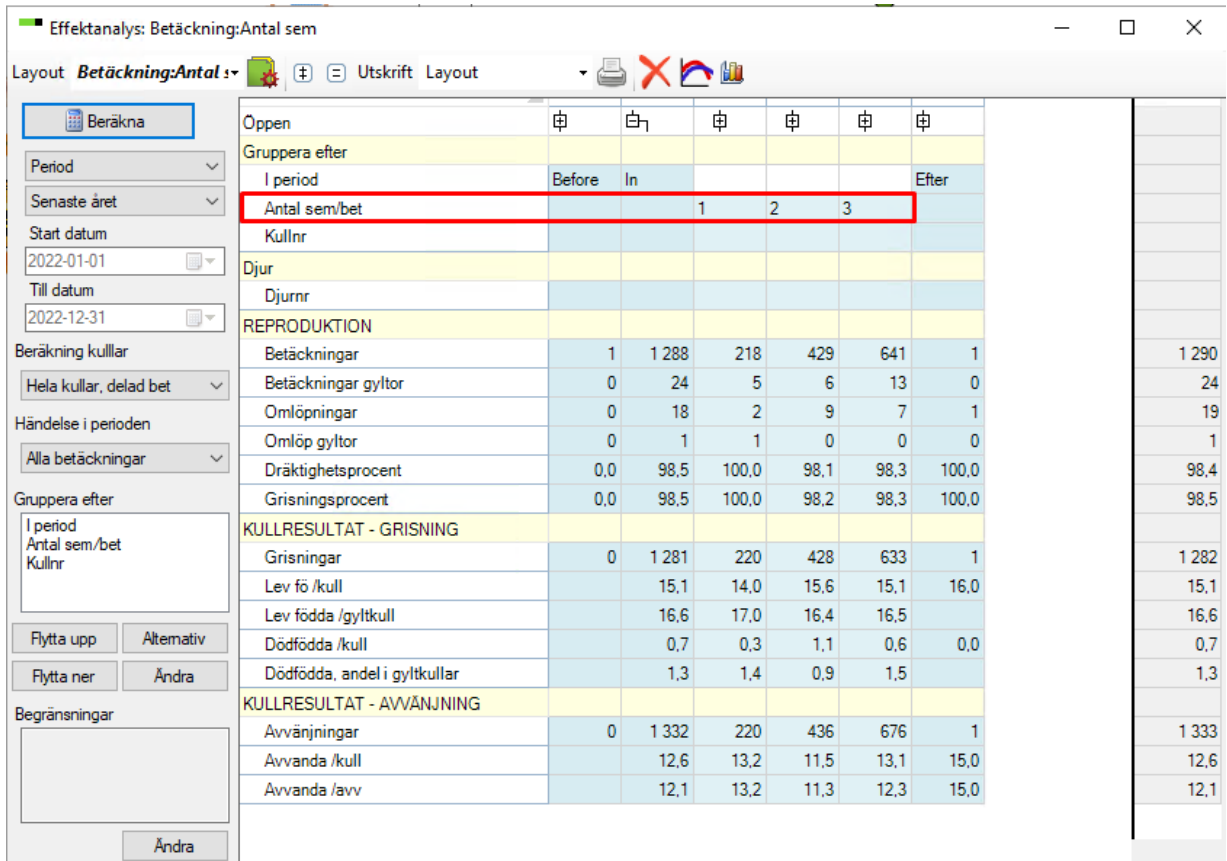

## Jämför semin och naturlig betäckning

För att kunna göra denna jämförelse måste fältet betäckningstyp (Bet.typ) vara korrekt ifyllt då betäckningen registreras. Använd galtanalysen **SeminNaturlig**. Även om betäckningstyp inte registrerats löpande är det ganska lätt ordnat. Gör så här:

1. Ta reda på hur besättningen registrerar galtnummer, fyller man alltid i det eller fyller man kanske bara i det när man seminerat med vit galt? Hur man registrerar får styra hur du rättar upp fältet Betäckningstyp.

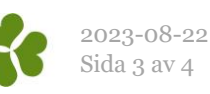

2. Gå till registreringsfönstret Betäckning. Gör fältet Bet.typ synligt med hjälp av ikonen för Layoutinställningar

3. Filtrera fram den period du vill fylla i Bet.typ för. Eventuellt får du först ta fram filterraden med hjälp av filterikonen. Högerklicka på den gröna filterraden i fältet datum och välj t.ex. "Nyare än".

4. Fältet för betäckningstyp är ifyllt med Semin som standard. Beroende på hur man registrerar betäckande galt i besättningen sorterar du fram rätt djur och rättar betäckningstyp. Exempel på hur du kan filtrera finns i den gröna rutan här till höger.

5. Använd möjligheten att rätta många fält samtidigt: Markera alla Bet.typ-fält du vill ändra, högerklicka på markeringen och välj Tilldela värde (se bilden).

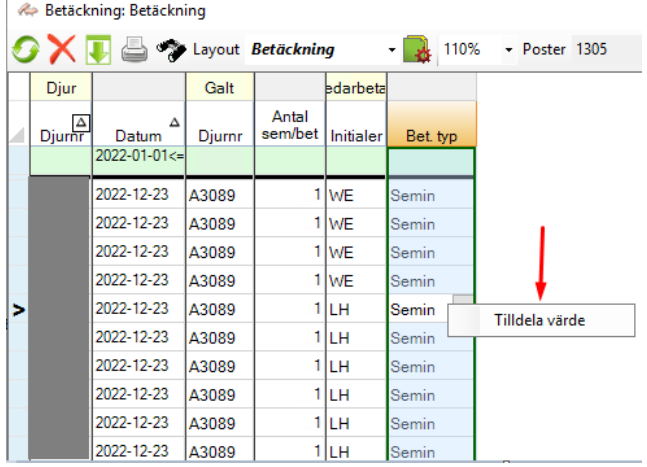

*Möjligheter på filterraden:*

*a\* betyder alla som börjar på a eller A*

*s\* betyder alla som börjar på s eller S*

*! (utropstecknet) betyder "icke"*

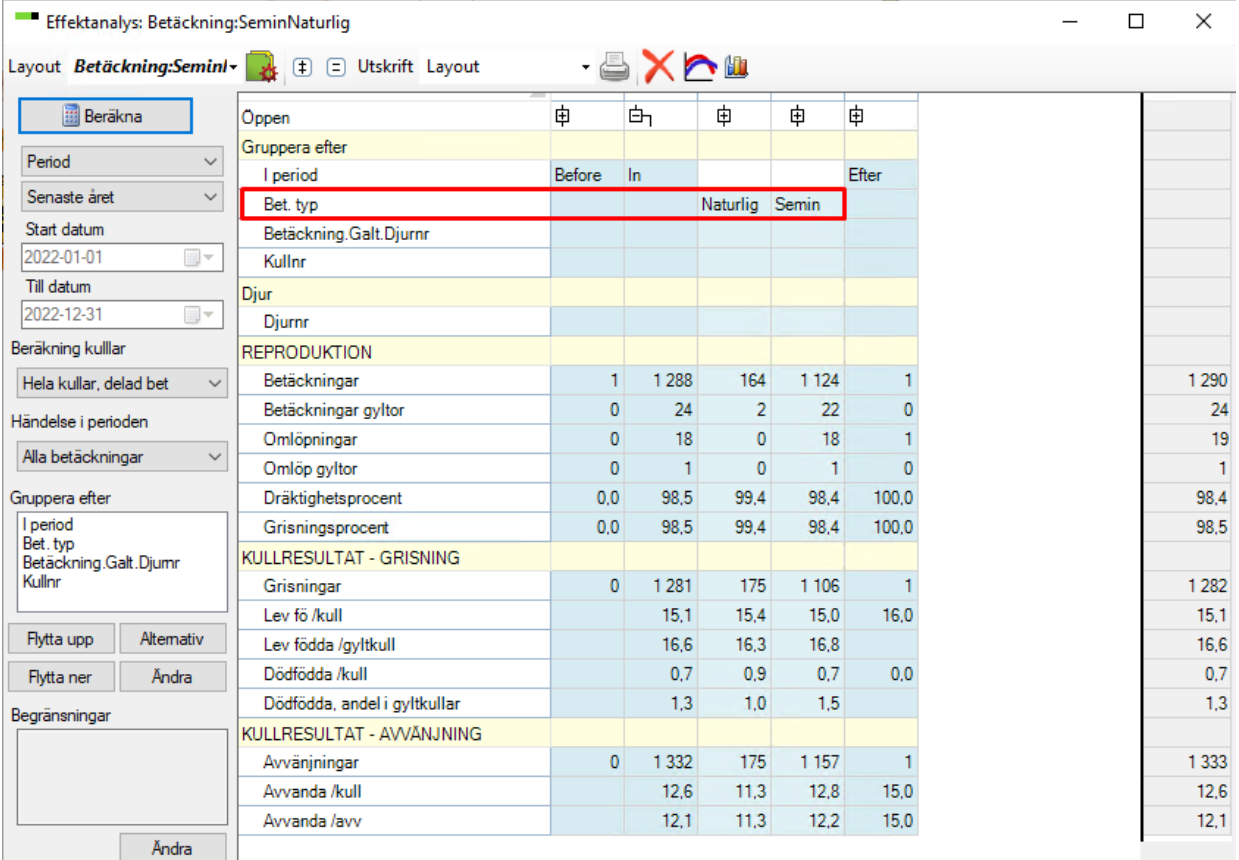

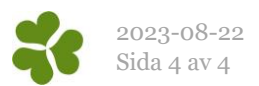

#### **Tänk på:**

- Alla händelser ska vara inrapporterade i WinPig, om de inte är det bör du ta reda på till vilket datum allt är inrapporterat och räkna det datumet som "idag".
- Vill du analysera grisningsprocent eller grisningsresultat måste slutdatum sättas minst 4 månader tillbaka i tiden – så att alla har hunnit grisa.
- Vill du få en tidig analys av dräktighetsprocenten kan slutdatum sättas en månad tillbaka i tiden. Om du sätter slutdatum nära dagens datum går det att analysera fördelningen mellan olika seminörer/antal semineringar/semin-naturlig parning, men inget resultat.

#### **Observera följande om hur resultatmåtten beräknas:**

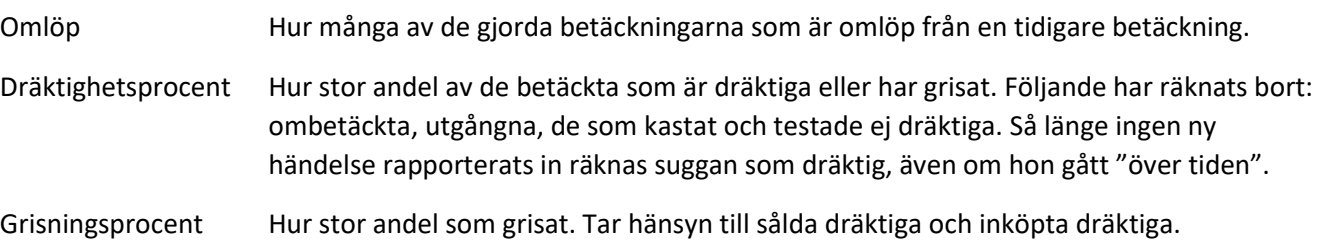